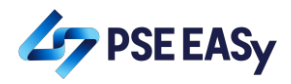

#### **Annex C - USER INVESTOR GUIDE FOR PSE EASY Subscribe via PSE EASy**

#### **Subscribing to IPOs via PSE EASy**

1. Login to PSE EASy by accessing [https://easy.pse.com.ph](https://easy.pse.com.ph/)

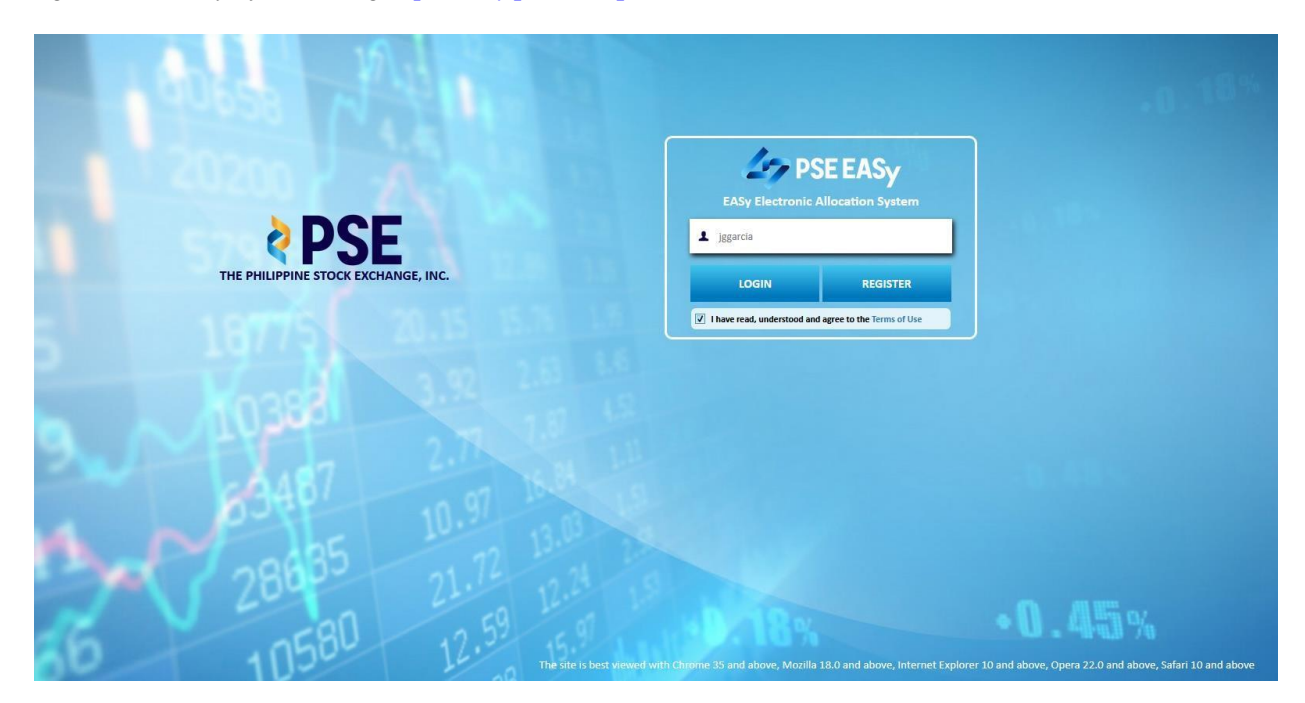

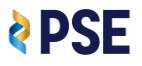

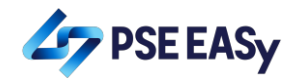

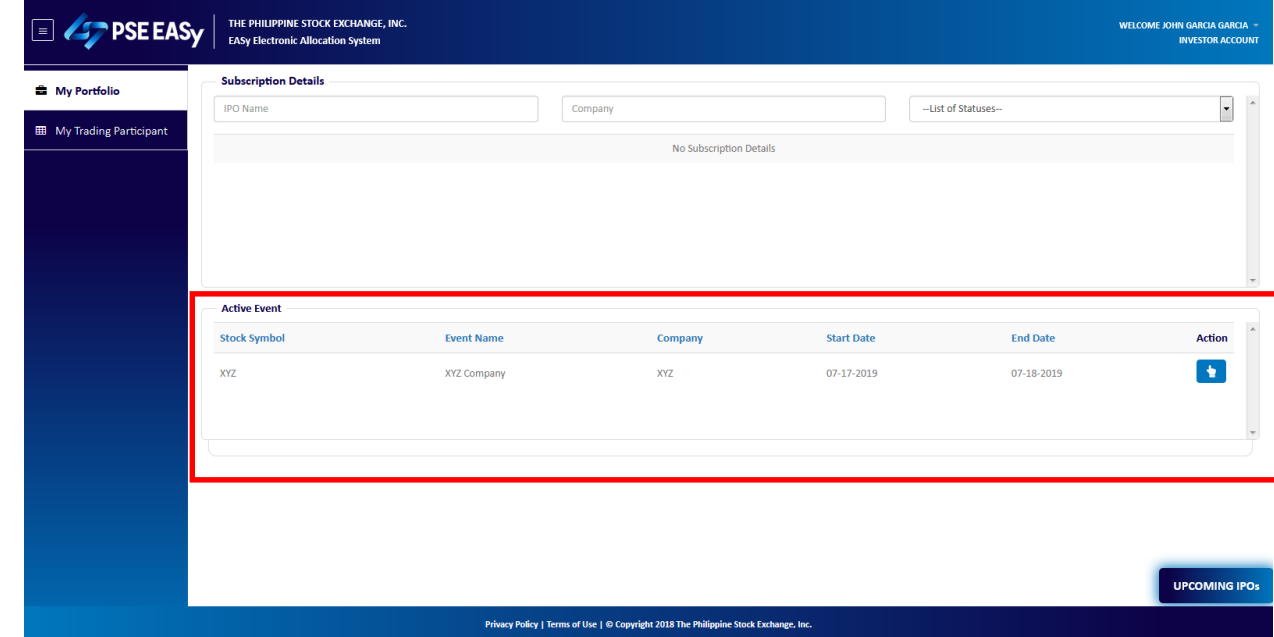

2. Select the desired IPO under the Active Event table in the Home Page.

3. Click the subscribe icon.

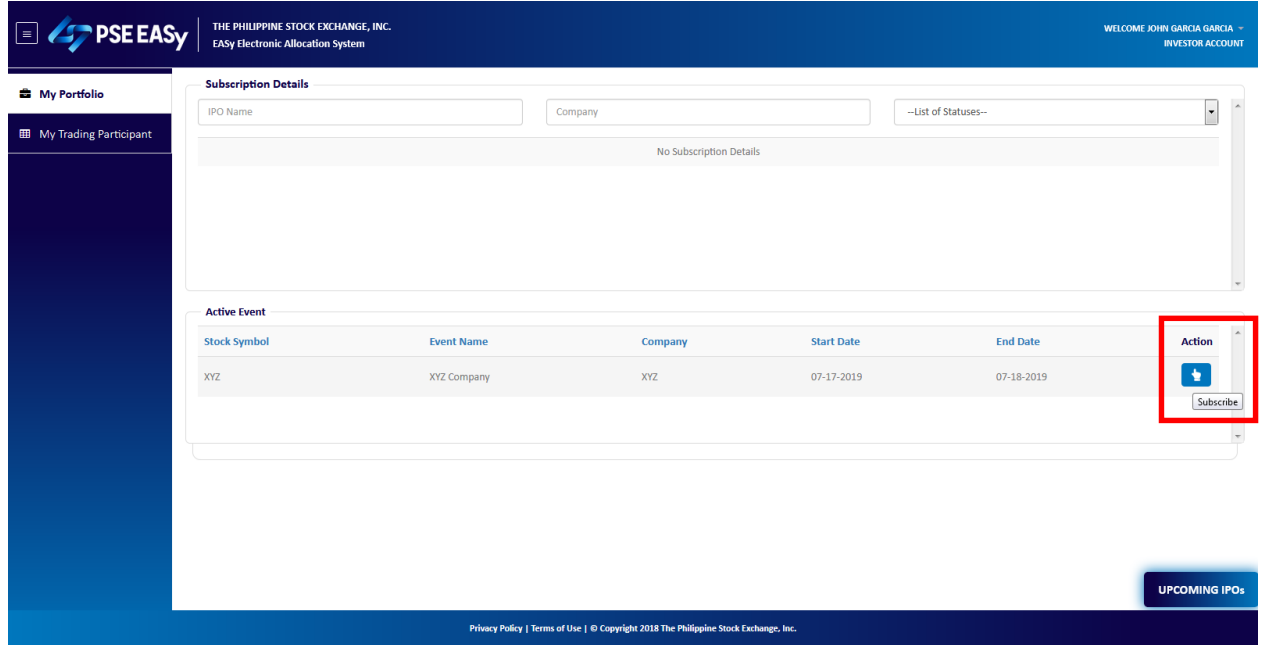

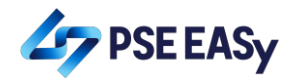

4. Review the details of the offer in the Application to Purchase (ATP) Form.

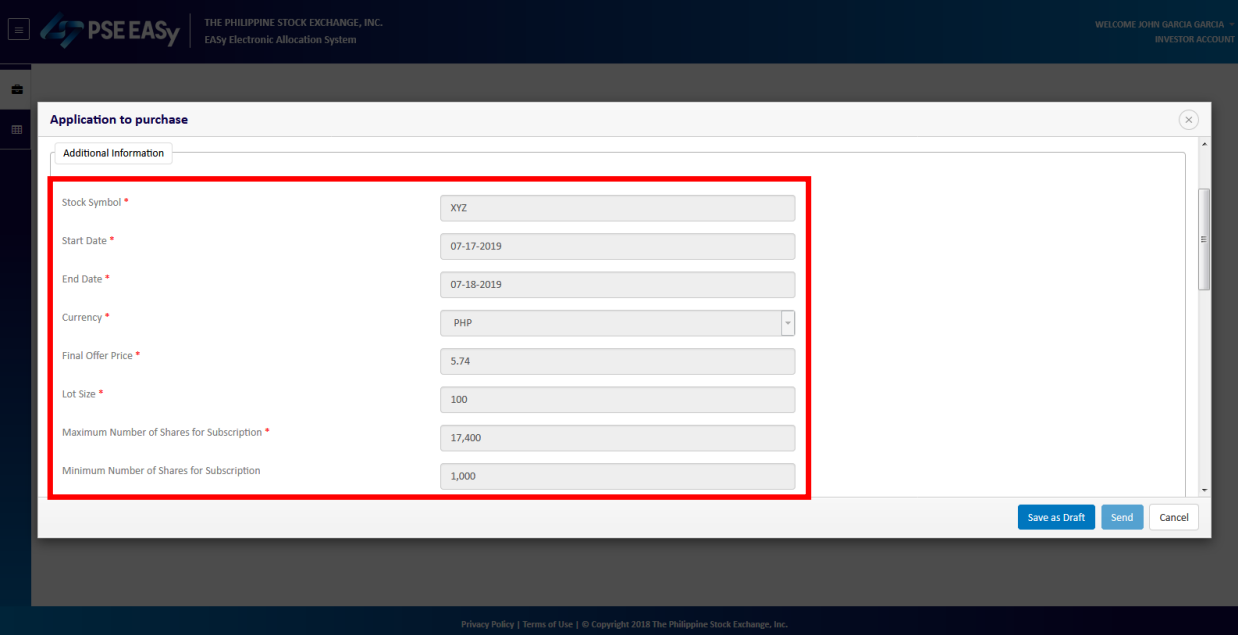

5. Key in your order and select your TPin theATP Form.

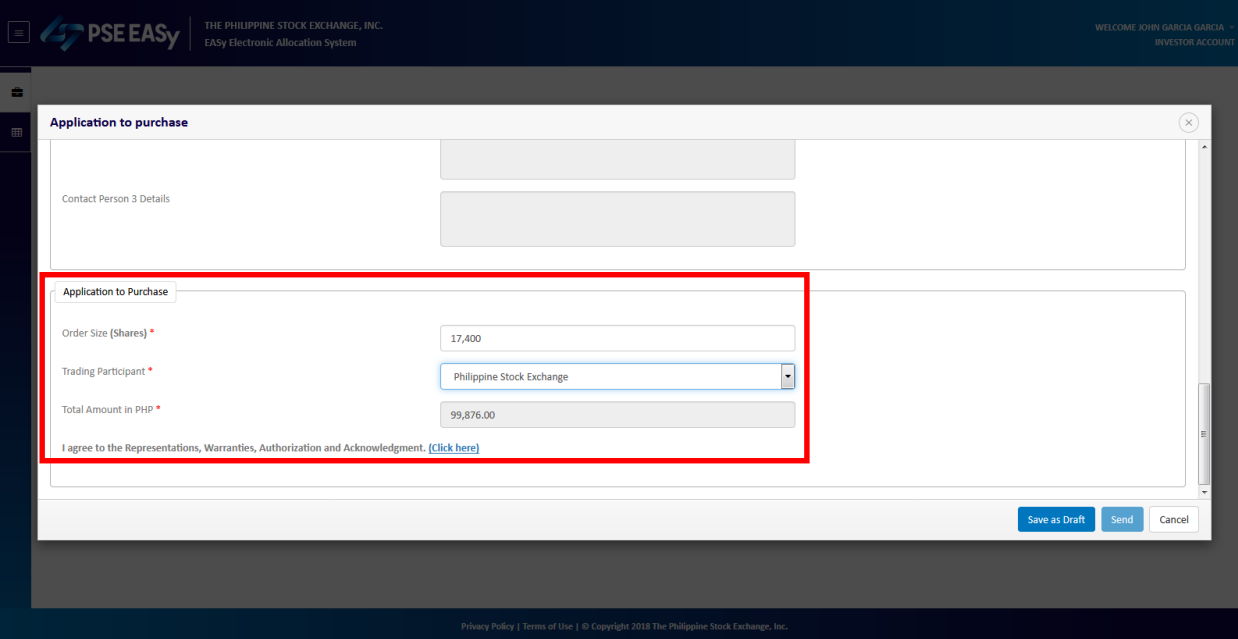

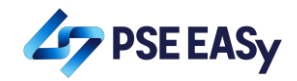

## 6. Tick-off the Acknowledgment Section of the ATP Form.

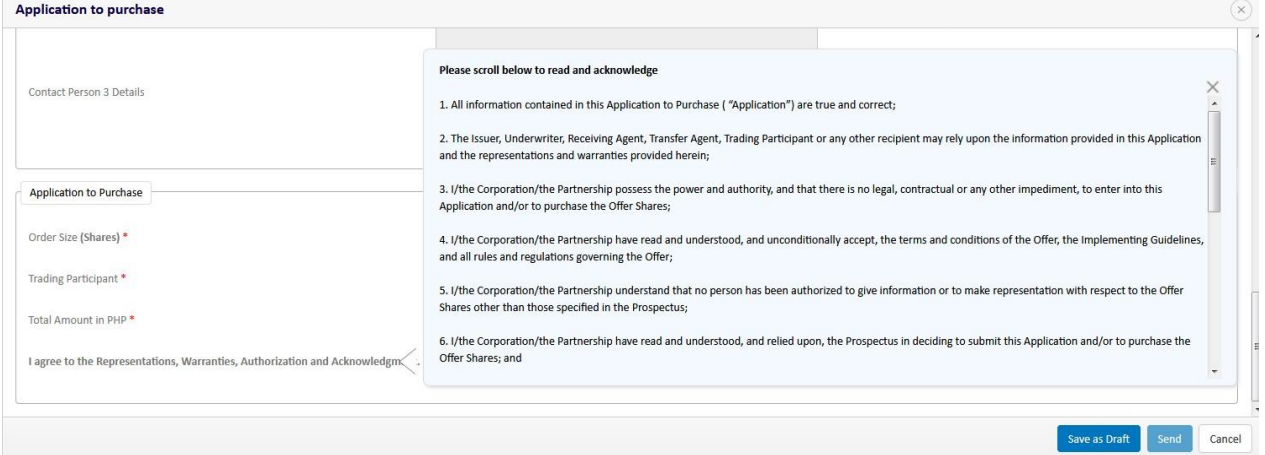

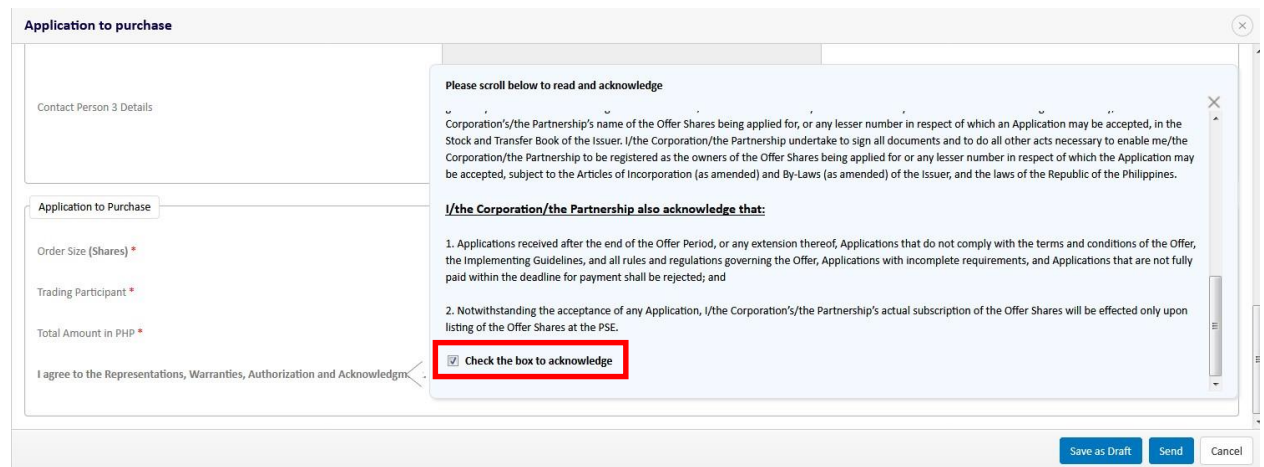

## 7. Click the "Send"button.

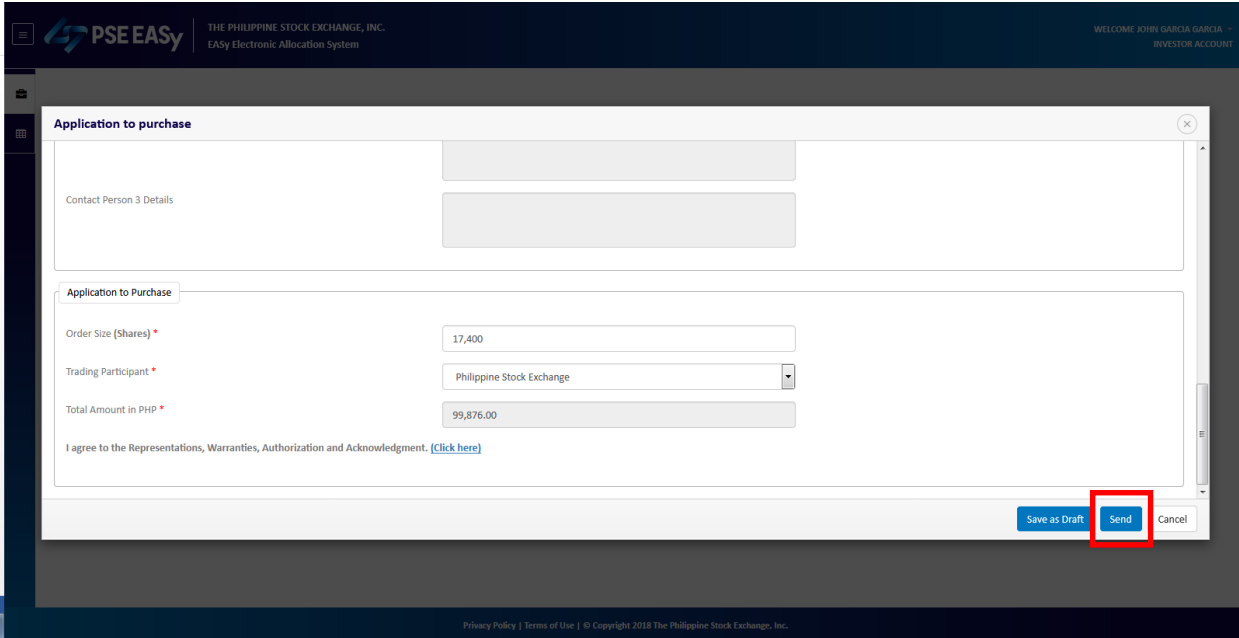

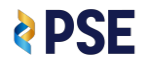

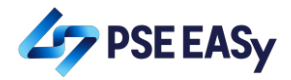

**PSE** 

8. Review your order in the confirmation pop-up and click the "OK" button.

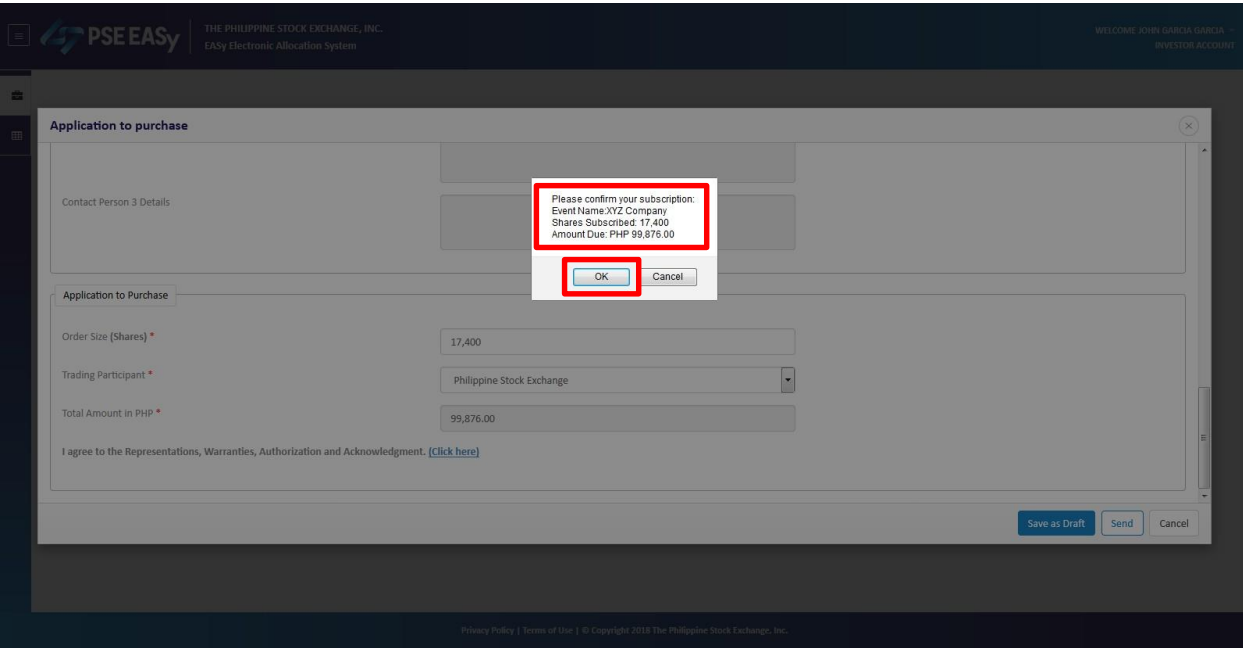

Click the "OK" button on the successful subscription confirmation message.

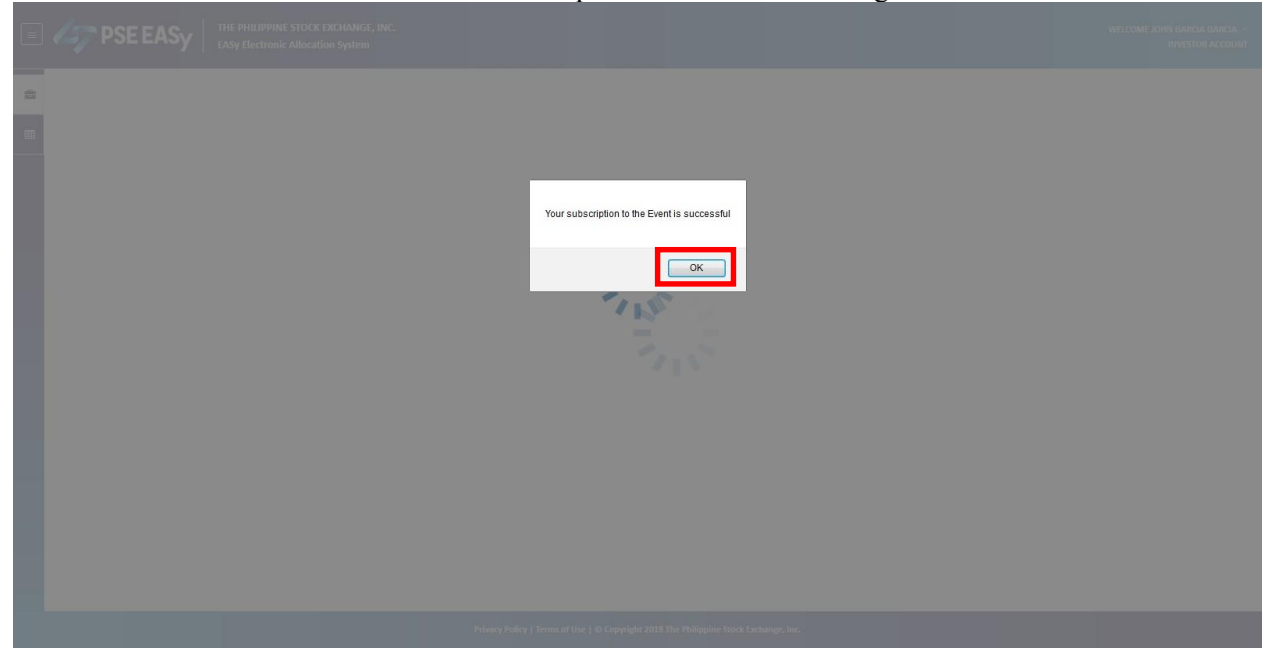

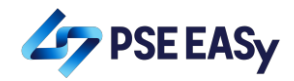

9. View / Download the payment details.

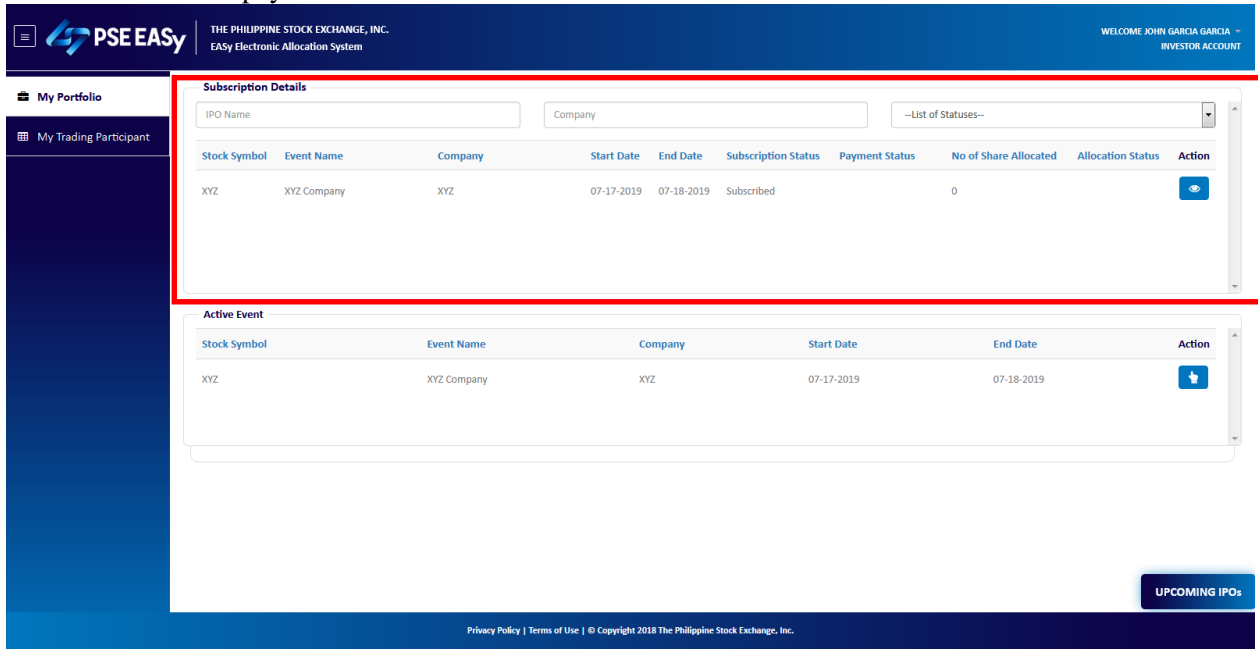

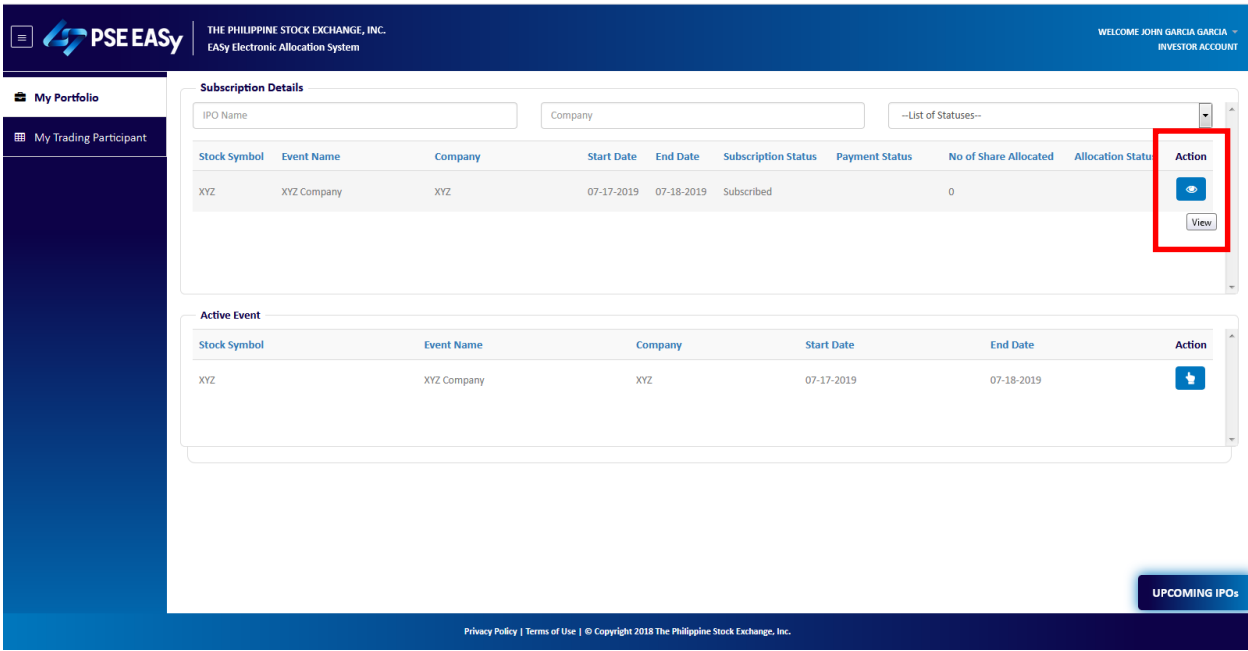

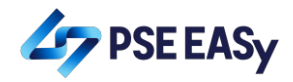

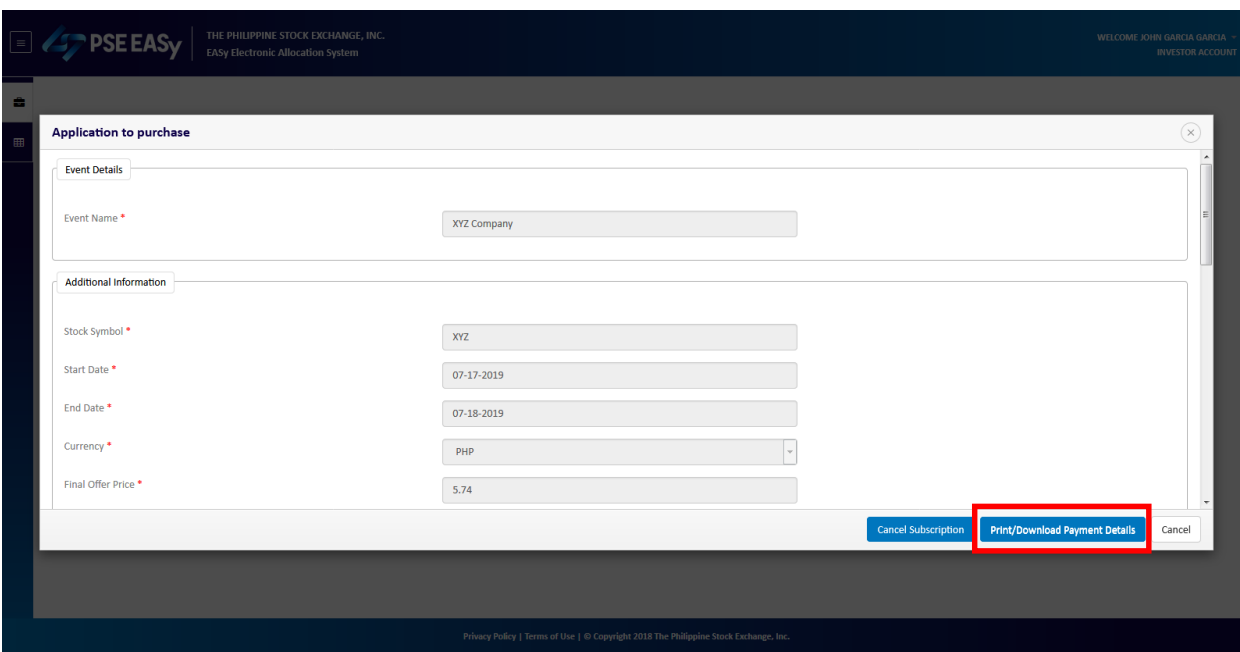

# 10. Pay for your subscription.

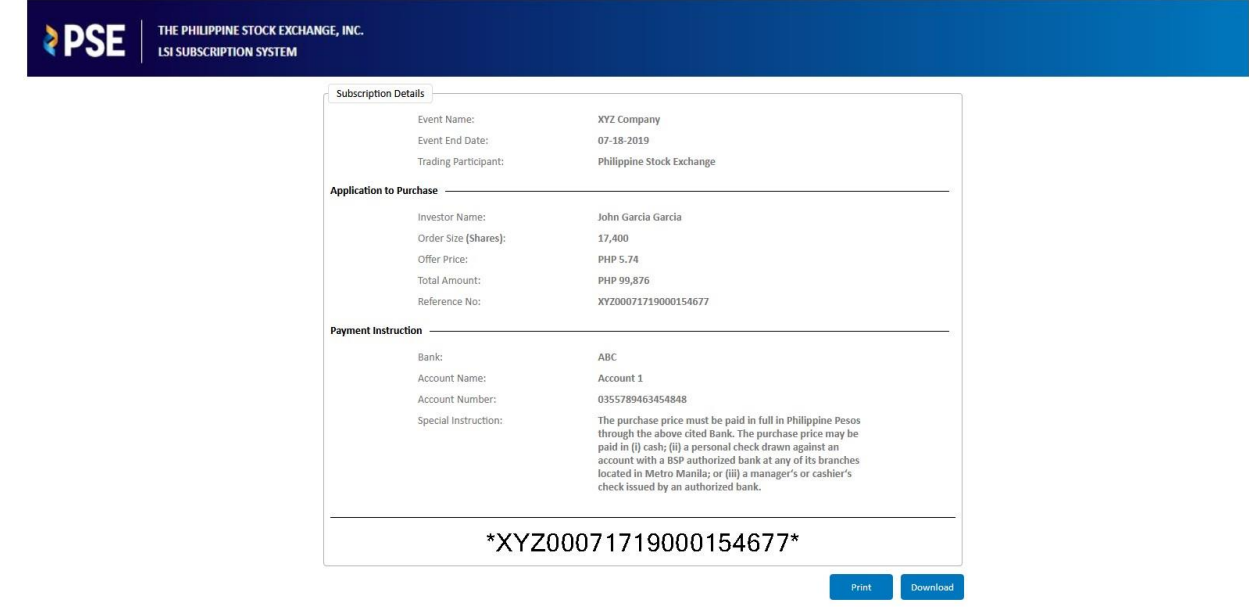

11. Expect your payment to be reflected in the systemthe next day.

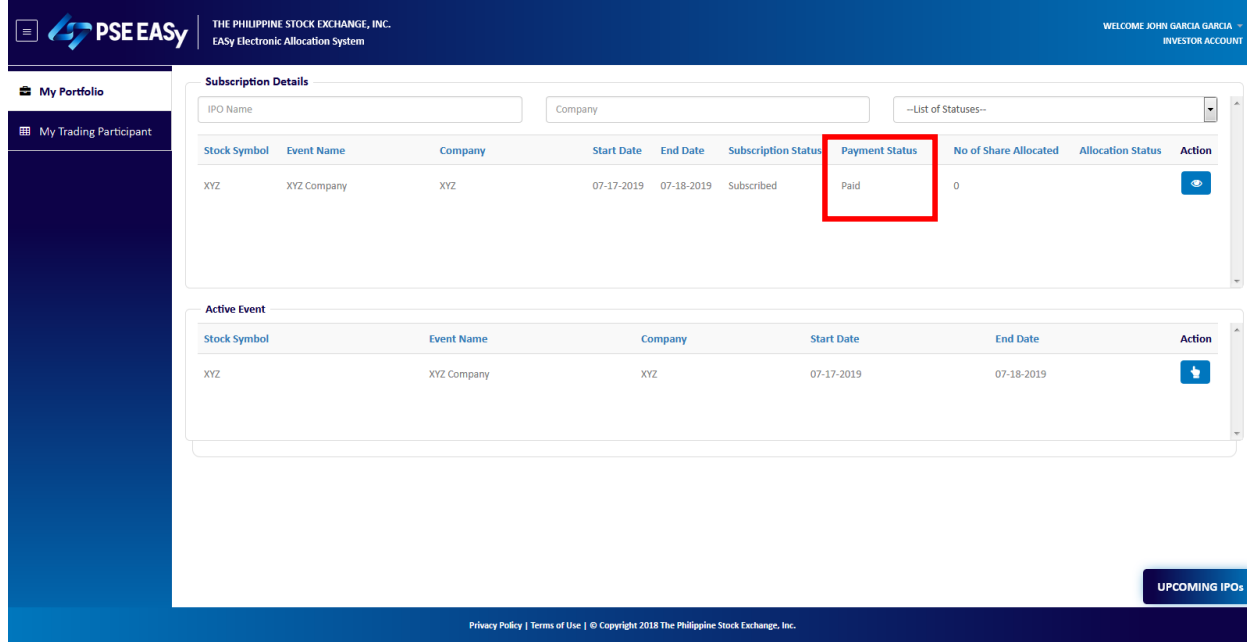

# **Forgot Username for accounts in PSE EaSy**

**1.** Login to PSE EaSy by accessin[g https://easy.pse.com.ph](https://easy.pse.com.ph/)

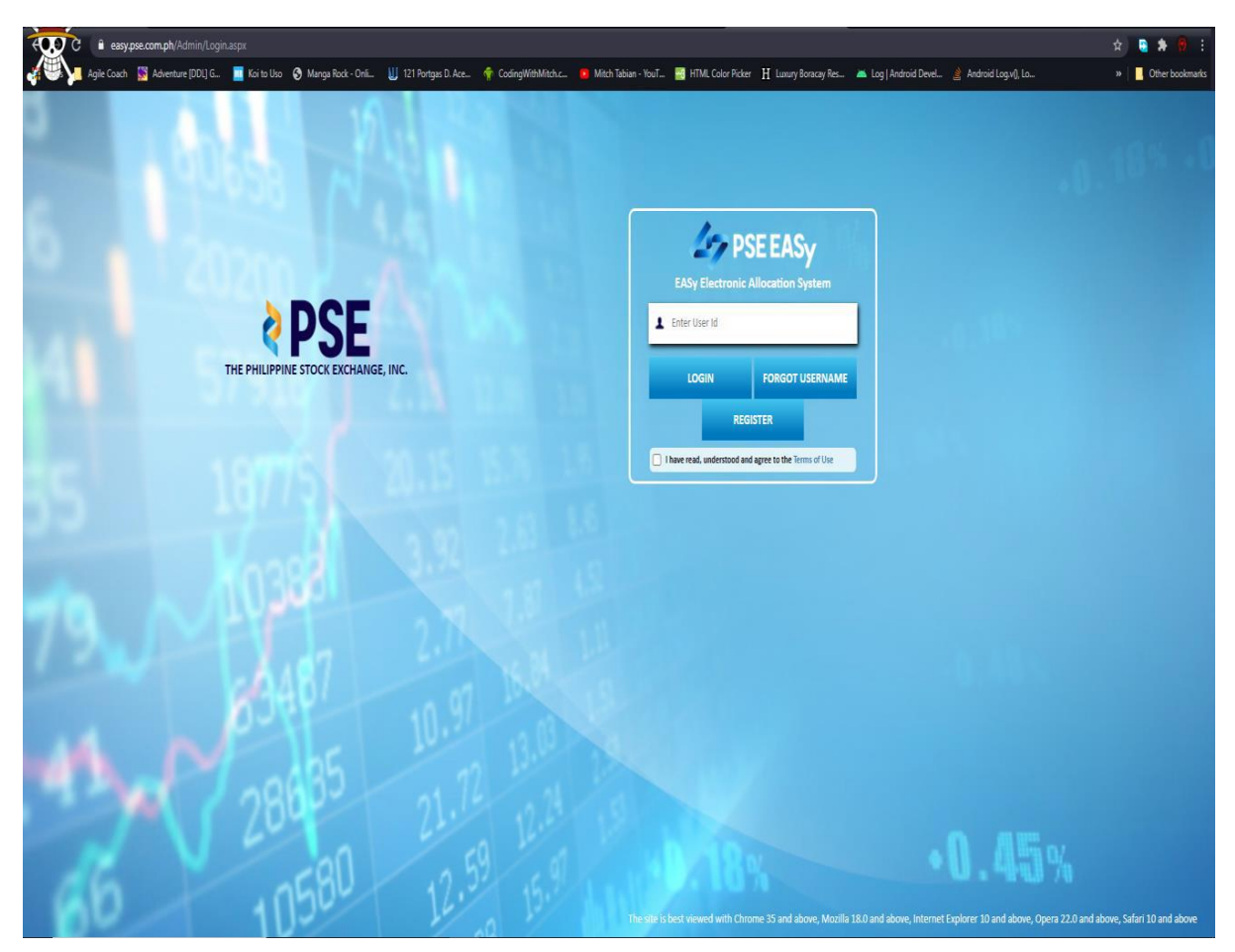

## **2.** Click Forgot Username Button

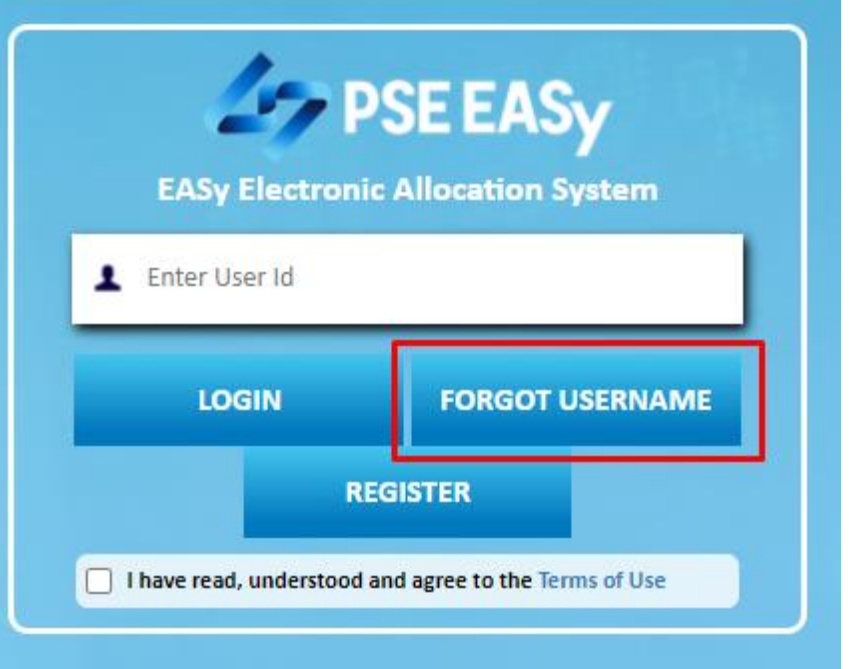

**3.** Enter your TIN Number and Email address and Click Submit Button

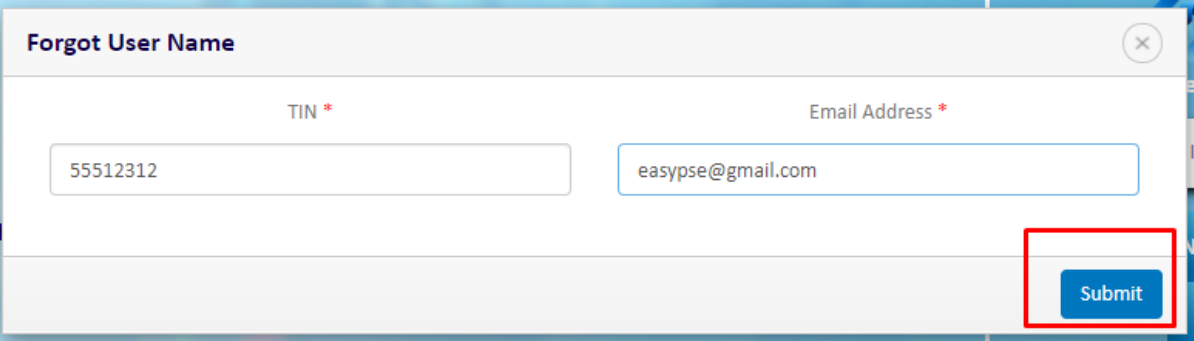

**4.** Prompt will show that "Email has been sent", check your email for the Username

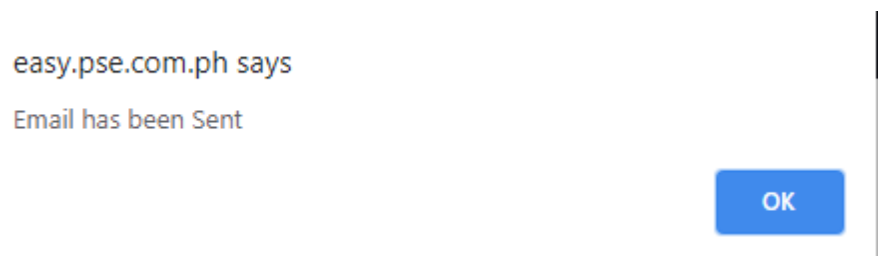